# **User Guide for adding your listing to RecycleSearch the platform for the Nebraska Recycling Council's Online Recycling Guide**

*For assistance, please contact: Heather Creevan at Nebraska Recycling Council, [hcreevan@nrcne.org](mailto:hcreevan@nrcne.org) or 402-436-2384 x1002*

Step 1- Join RE-TRAC Connect to create your RecycleSearch profile a[t https://recyclesearch.com/about,](https://recyclesearch.com/about) register to create a new account (scroll half way down the page to find the register button).

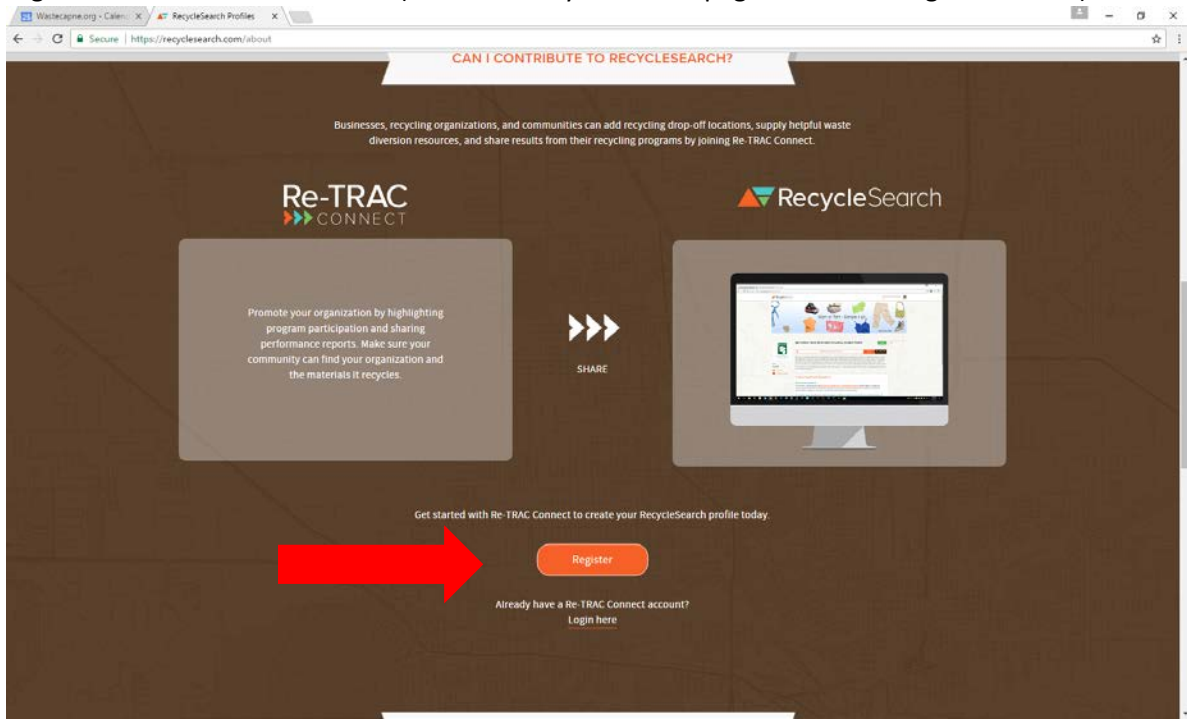

#### Step 2- Create your account.

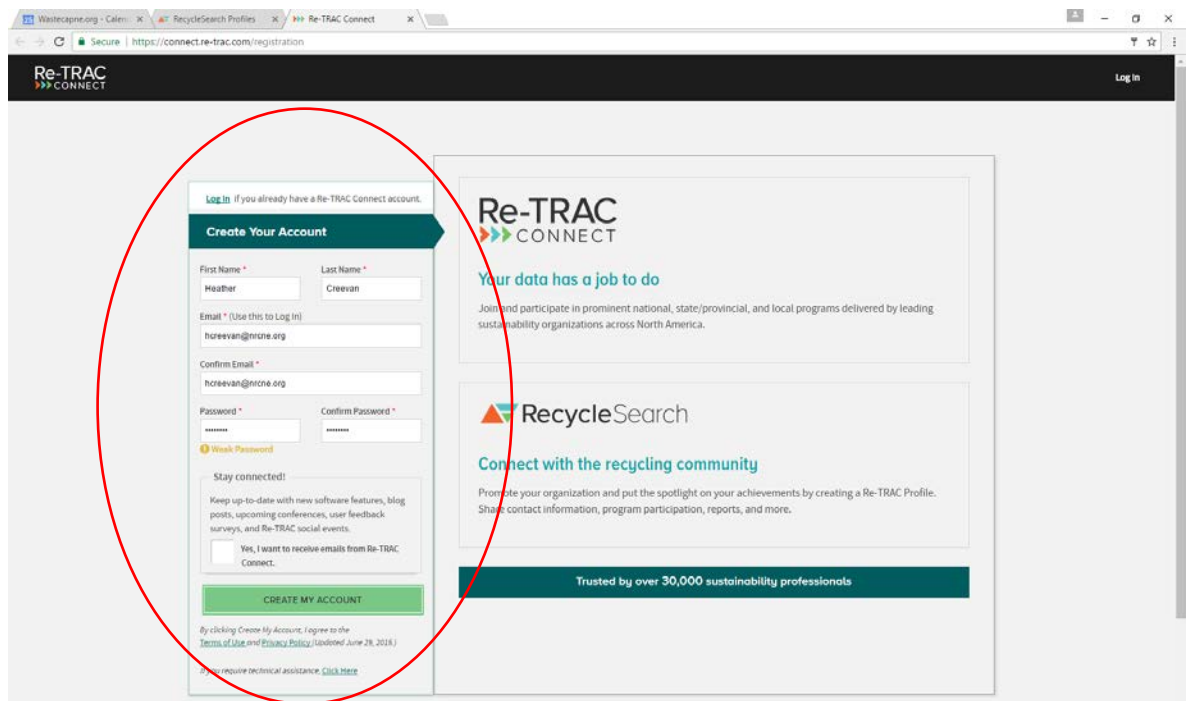

Step 3- Activate your RE-TRAC Connect account. You will receive an email from RE-Trac Connect. To complete the registration you must verify your email address by clicking on the activation button in the email you will receive. *Remember to check your spam folder – sometimes automated messages get caught up in there.*

Step 4- Log into your account with the username and password that you set up.

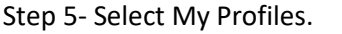

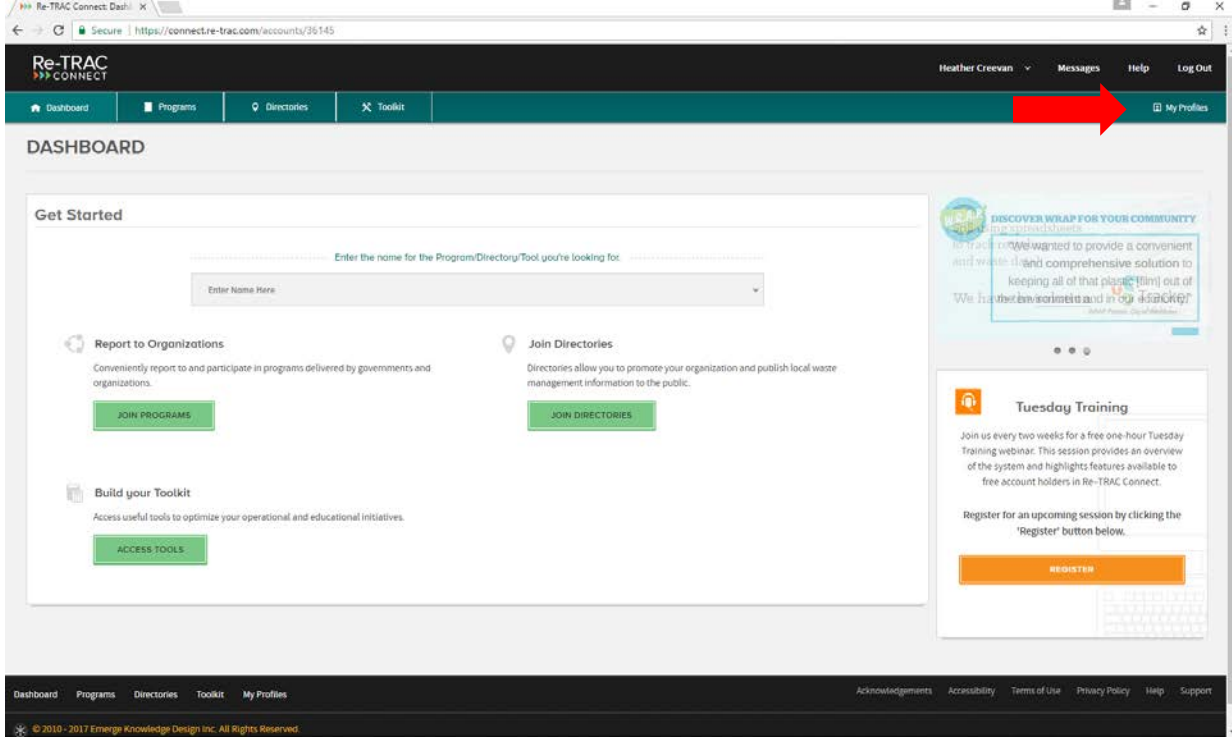

#### Step 6- Select Add Profile.

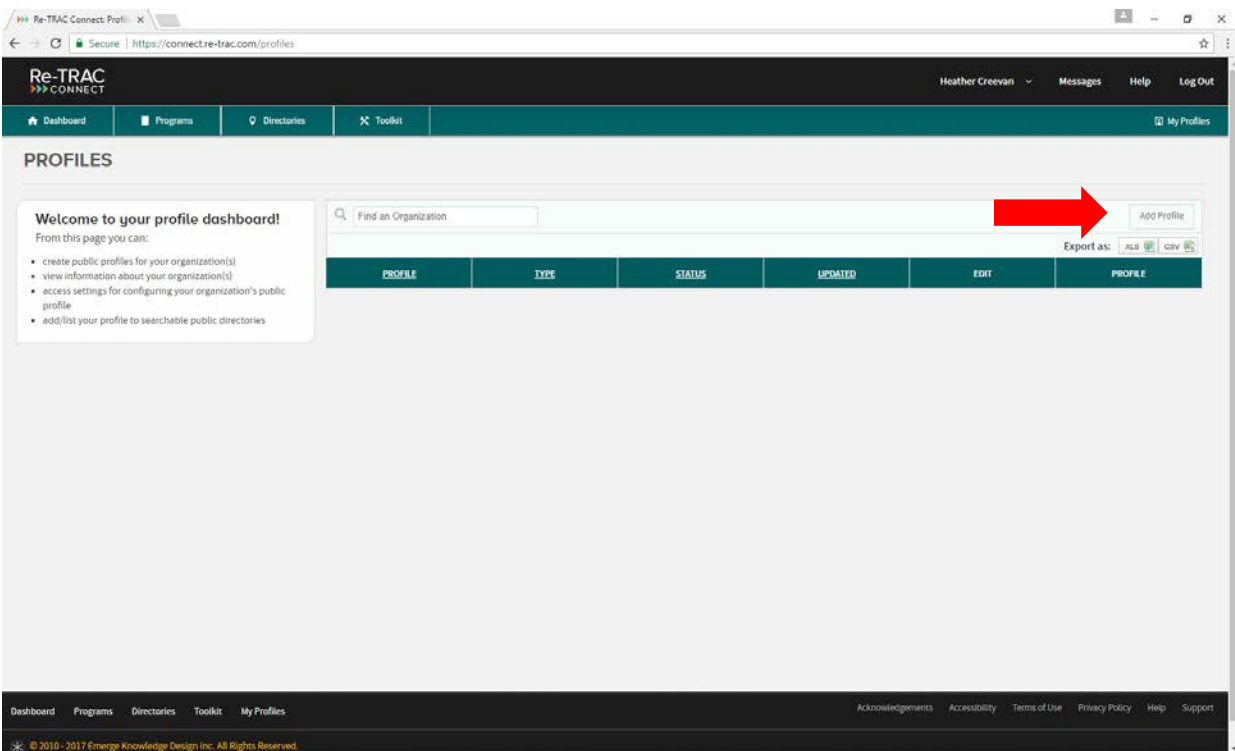

### **Tips for adding a Profile**

• Enter in all the information on the Organization Details and Contact Information*. This contact information is for the person that RE-TRAC Connect can contact about the Profile, it is not displayed in the profile, think of it as who "owns" the profile (listing).*

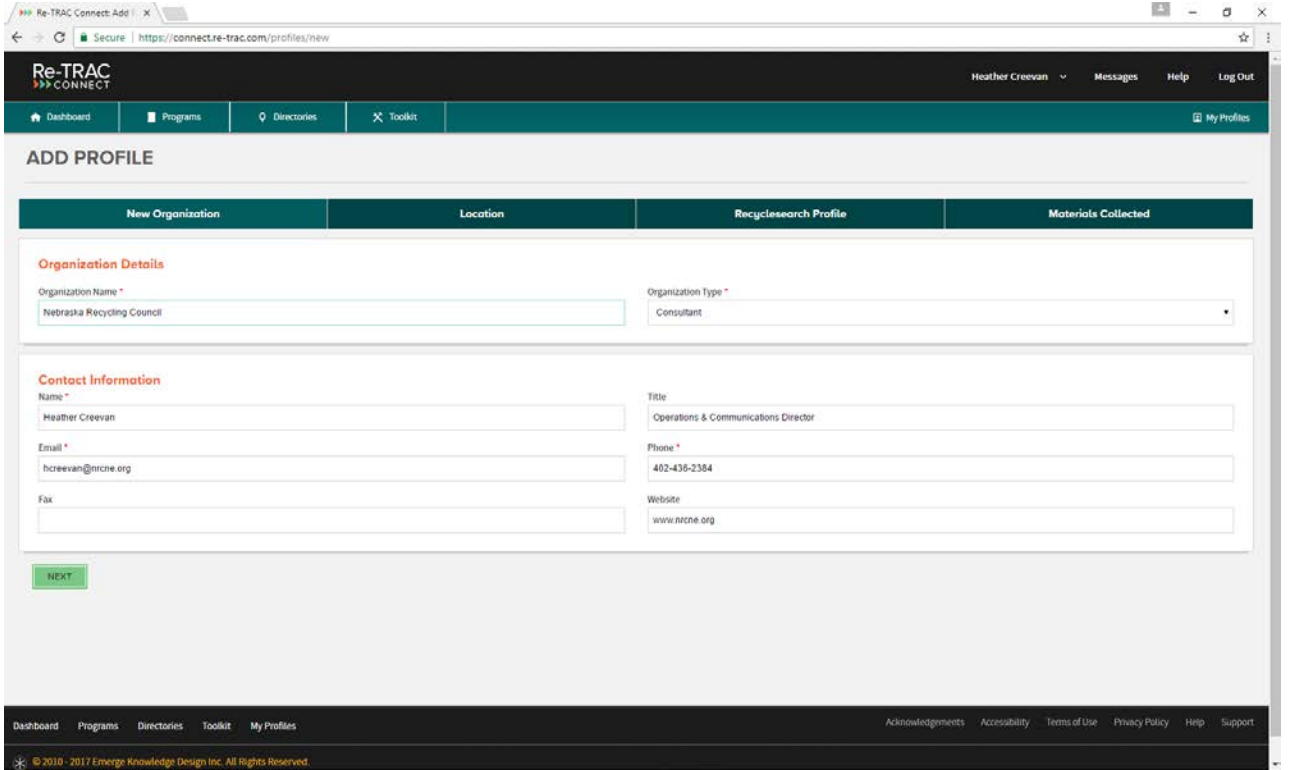

• The online recycling guide is address based. You **have to** have a physical address in order to be listed. If you have more than one location/drop off site each location will have to be entered in separately *(see the adding multiple locations)*.

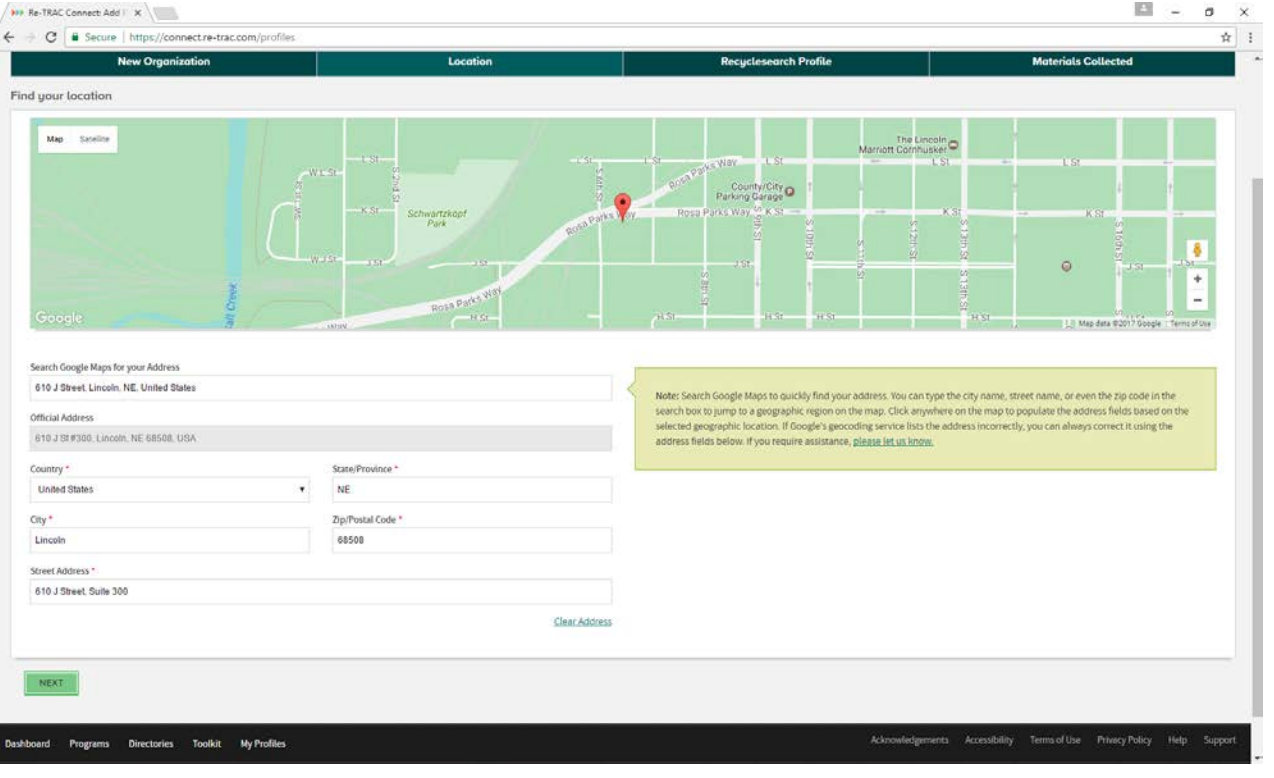

• You must select Share My Profile in order for it to be displayed to the public in the On-line Recycling Guide.

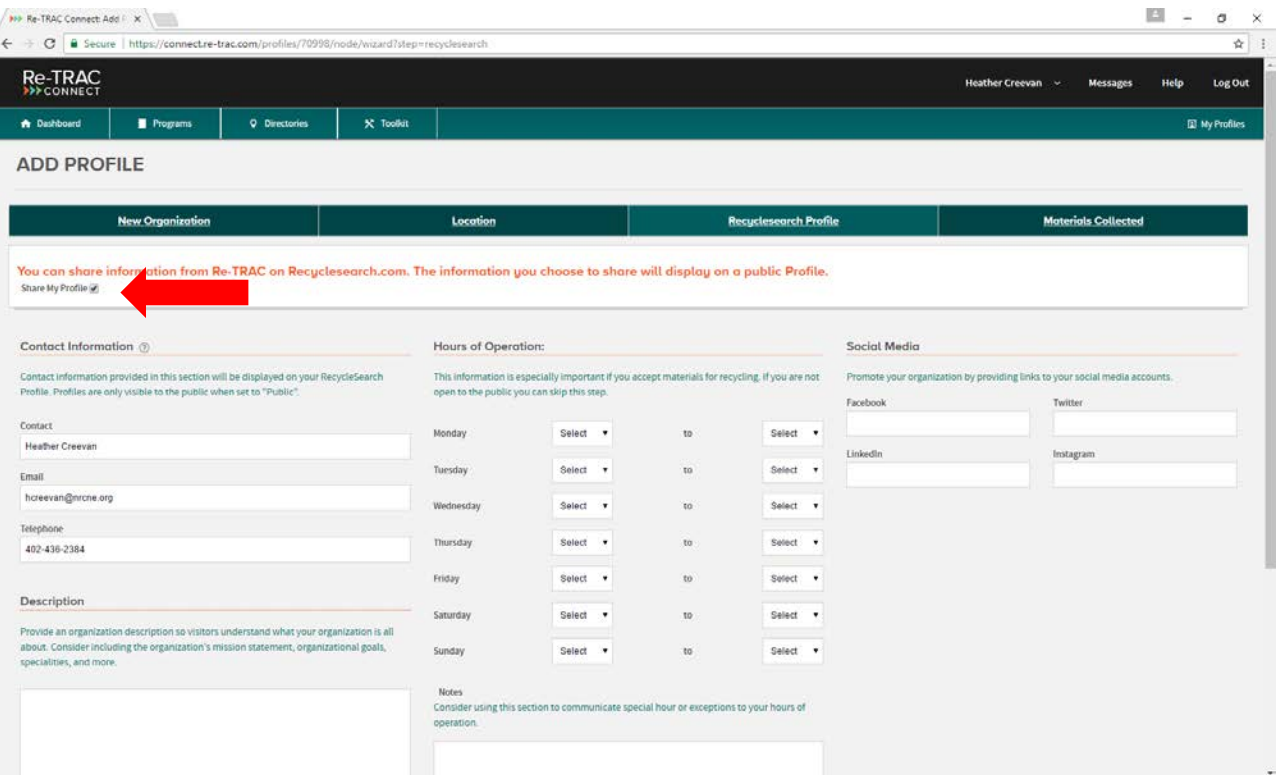

• The contact information entered here is the information that will display in the PUBLIC search results on RecycleSearch.com. With this in mind, enter the information that is most relevant to how you would want the public to contact the organization*. (For example: instead of using my personal business email address, I may use [info@nrcne.org;](mailto:info@nrcne.org) instead of listing the phone number with my extension I may just use the main business telephone number).*

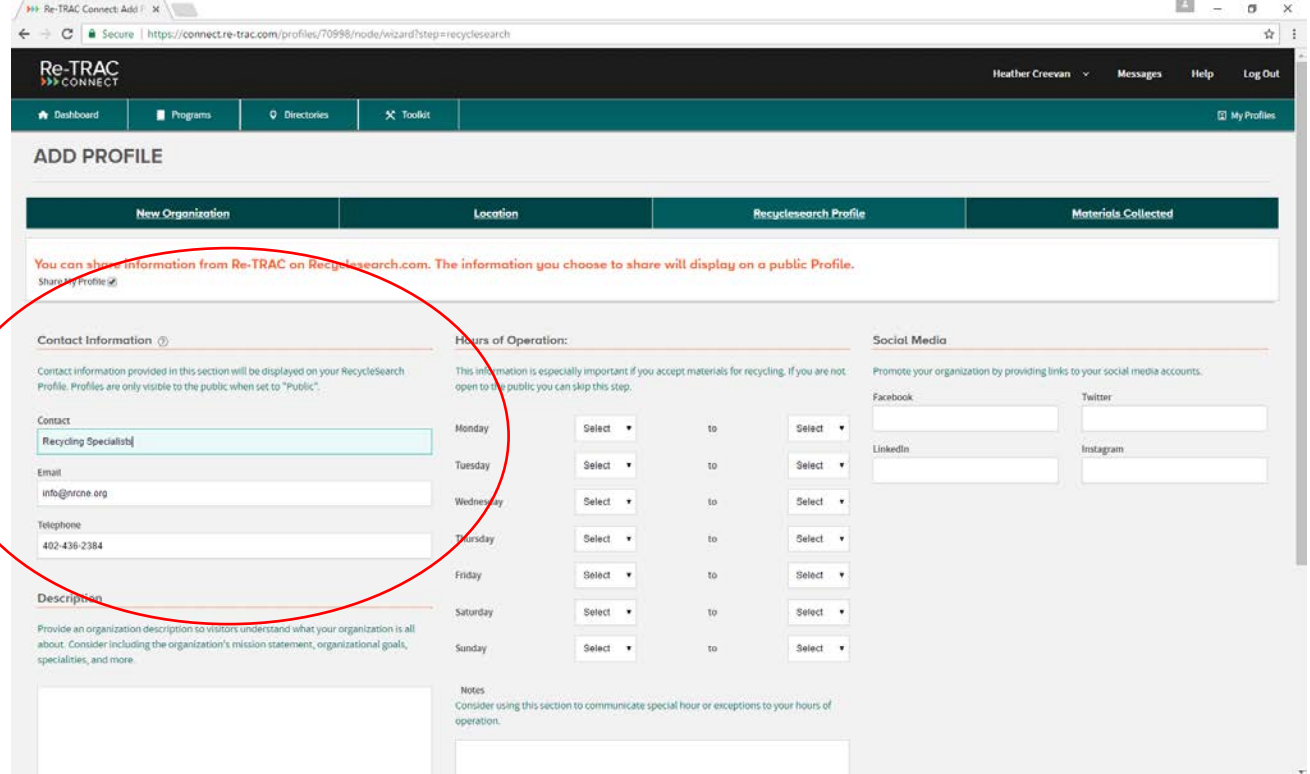

- Enter your Description, Hours of Operation, Social Media, Notes (consider using this section to communicate special hours or exceptions or fees associated with certain items).
- The next section is Materials Collected.

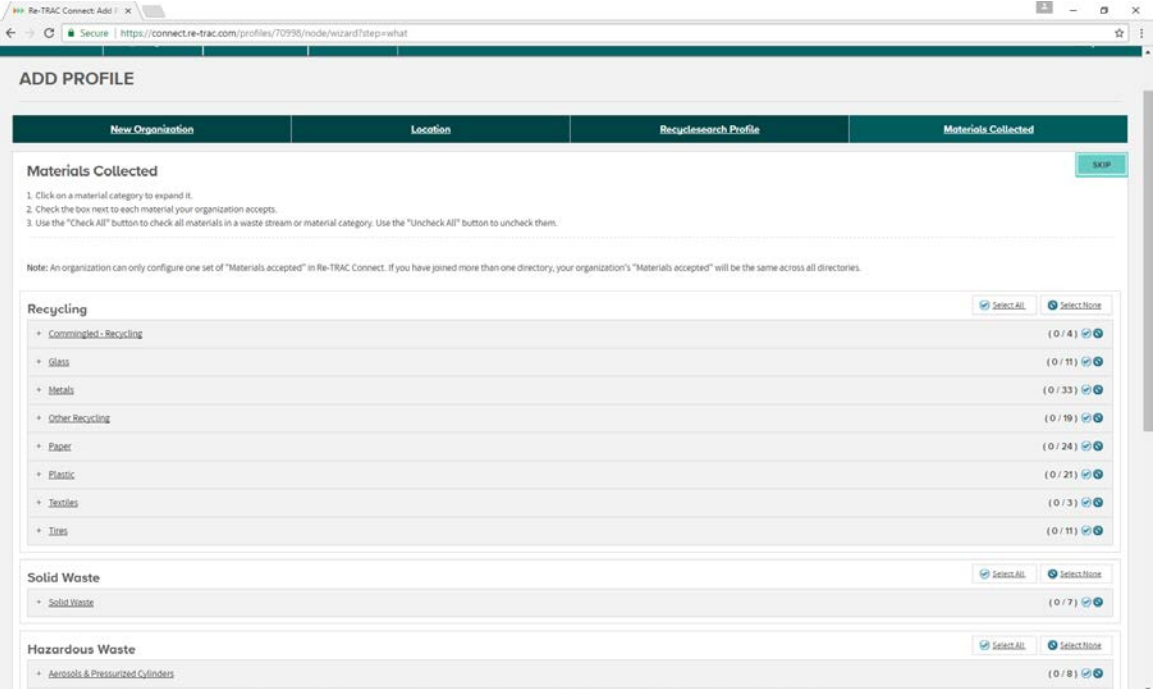

- Click on a material category to expand it. Check the box next to each material your organization accepts.
- Be sure to hit save/next at the bottom of the page.

## **SUCCESS! You have added your profile to Nebraska's Most Comprehensive Online Recycling Guide!**

Please note in order to update or make changes to your profile all you have to do is login and from My Profiles select edit.

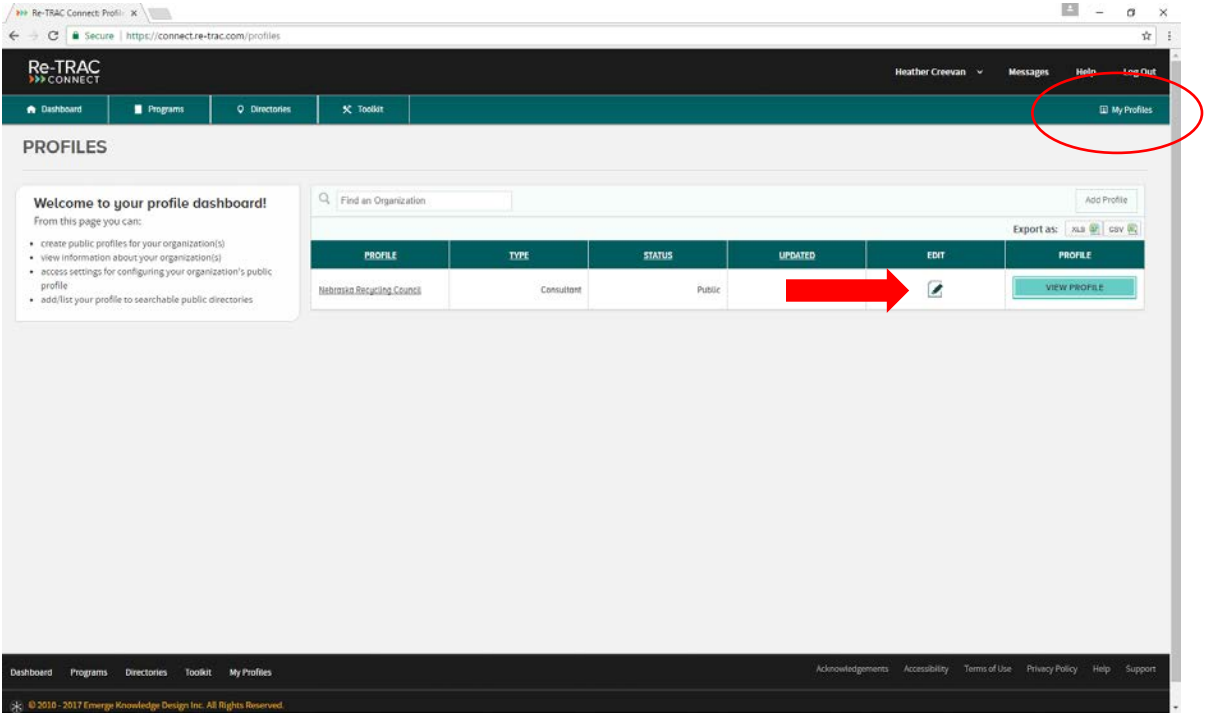

#### **Tips for editing a Profile**

• At any time you can toggle between Public or Private. When a Profile is set to Public the unique URL is displayed and the Profile is searchable on RecycleSearch.com. When a Profile is set to Private the Profile cannot be found on RecycleSearch.com. The information for the organization is still available on this page.

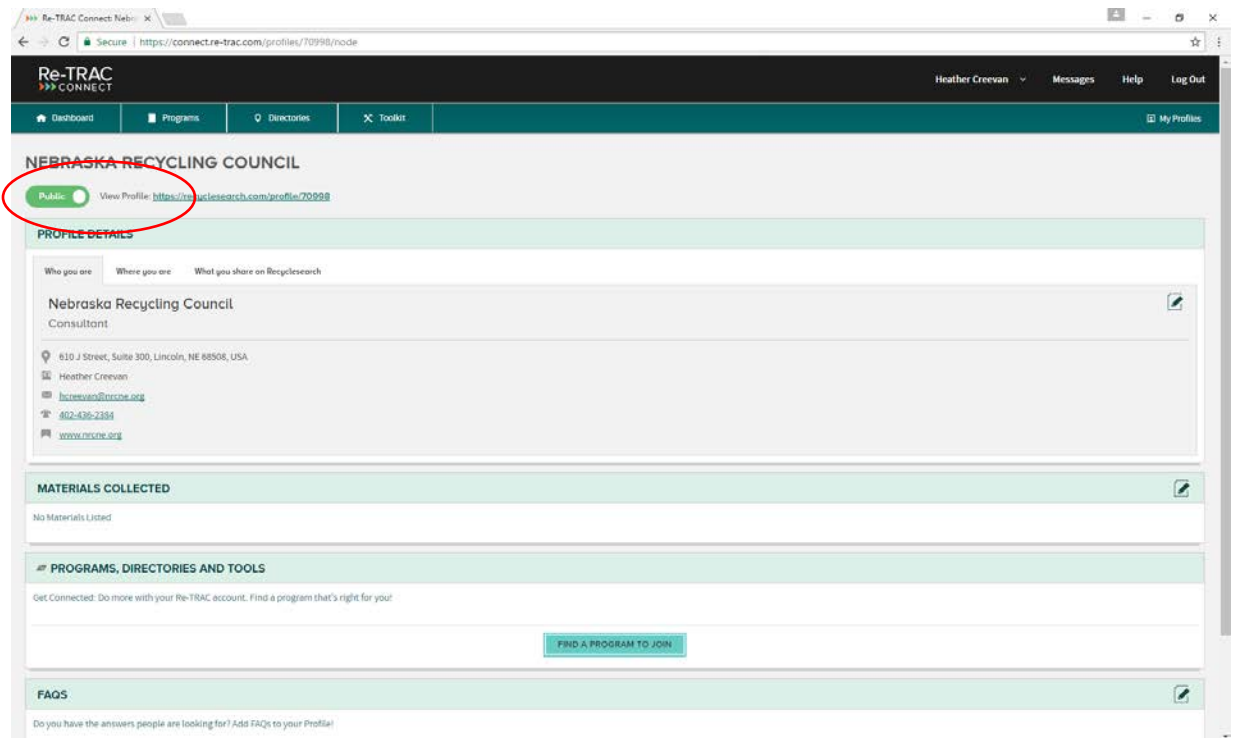

- The Edit icon is found on all sections of your Profile. During the editing process, you must always hit SAVE at the bottom of each section.
- The main areas of the Profile that you may want to edit at first include the sections called Who you are, Where you are, and What you share on RecycleSearch.

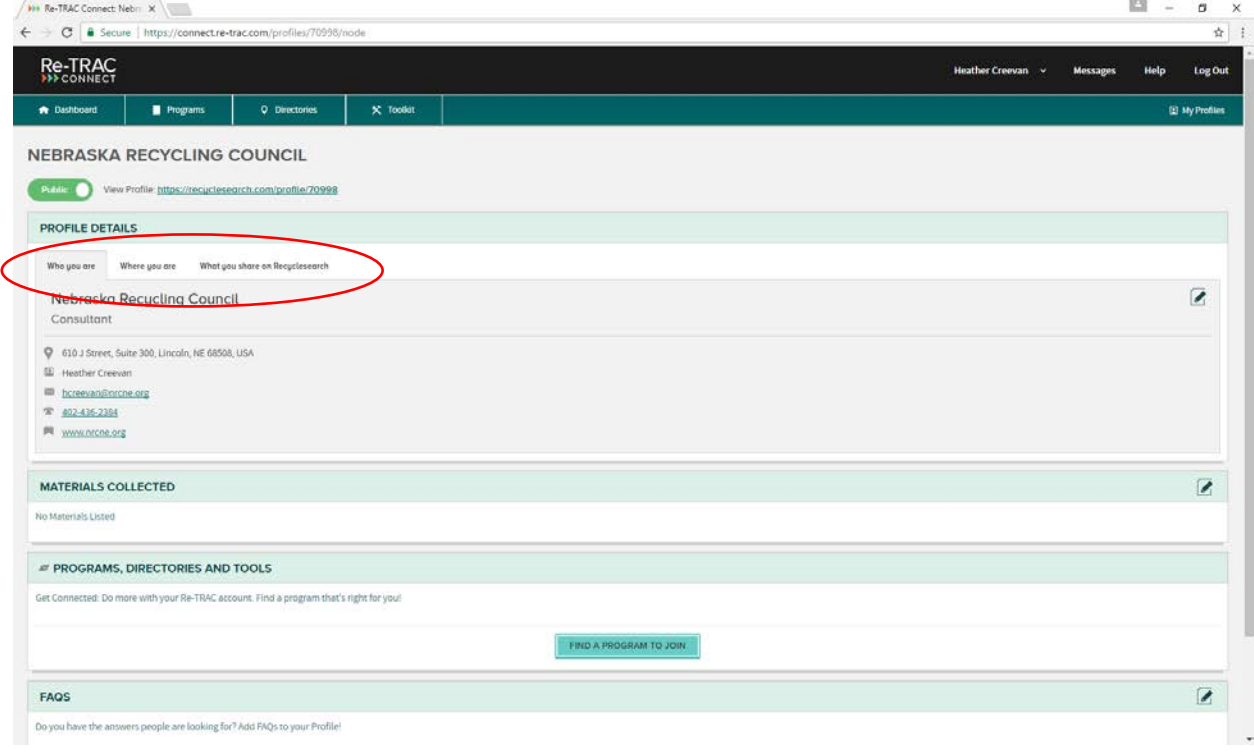

- You can also edit the My Materials list.
- My Profile takes you back to the overview of all the possible information you can edit for that organization.
- If you have multiple locations you will have multiple profiles because each address needs to be entered in separately.

#### **Adding Multiple Locations**

• To add an additional location start again with step #6 and go through the process of adding another profile.

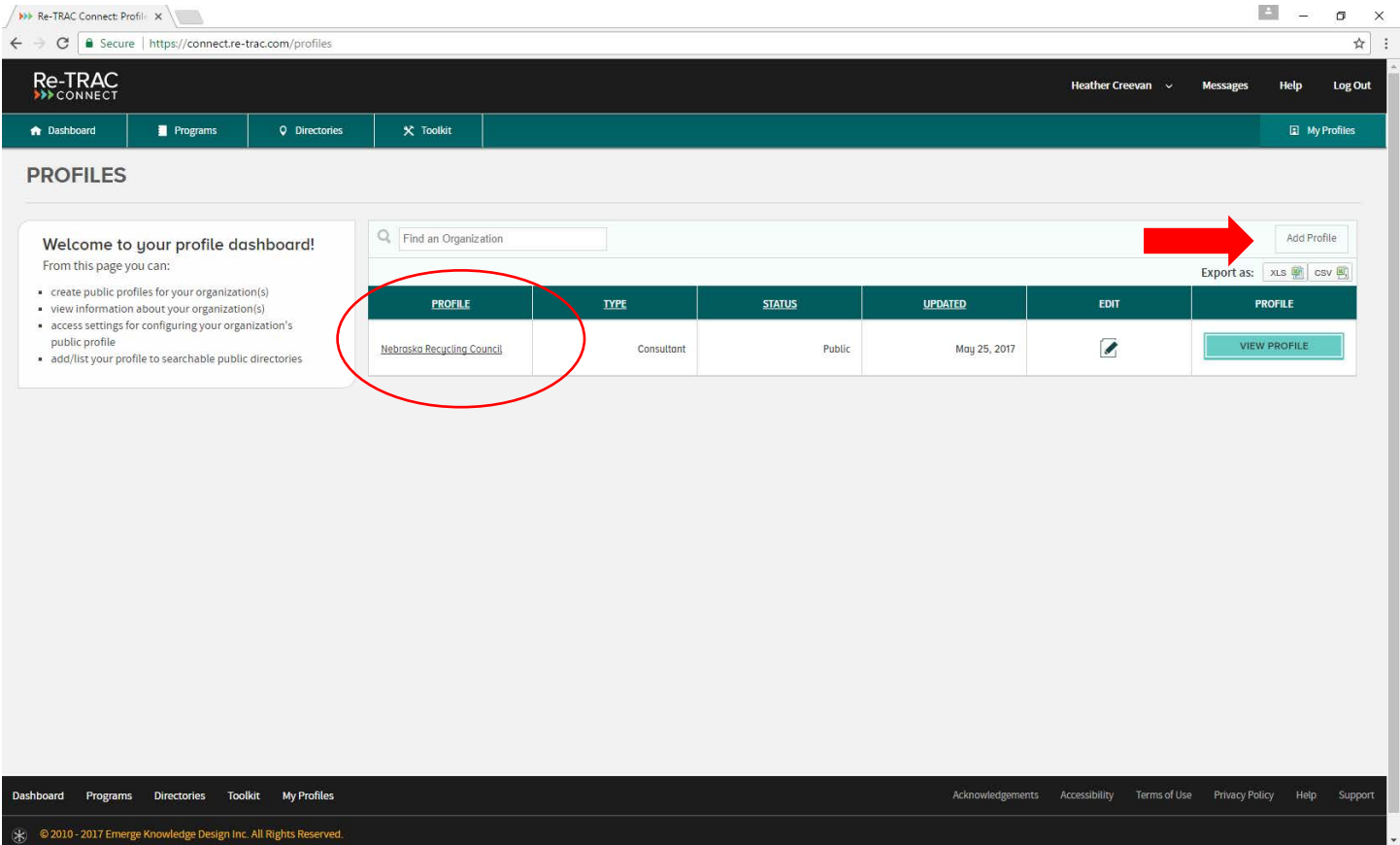

- You do not have to create a new account.
- You can have multiple profiles under 1 account and they will all be listed individually.

#### **Deleting a Profile**

• You do not have to "delete" a Profile, rather you make a Profile "Private". This hides it from public view but keeps the organization in your account.

**NEBRASKA RECYCLING COUNCIL** 

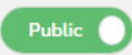

View Profile: https://recyclesearch.com/profile/70998

#### **What if I want to remove it all together from my list of Profiles?**

You can delete an organization from your account. Before you delete an organization the Profile must be set to "Private". You can find the delete button next to the organization in the My Organizations tab under your name in the top right corner of the screen.

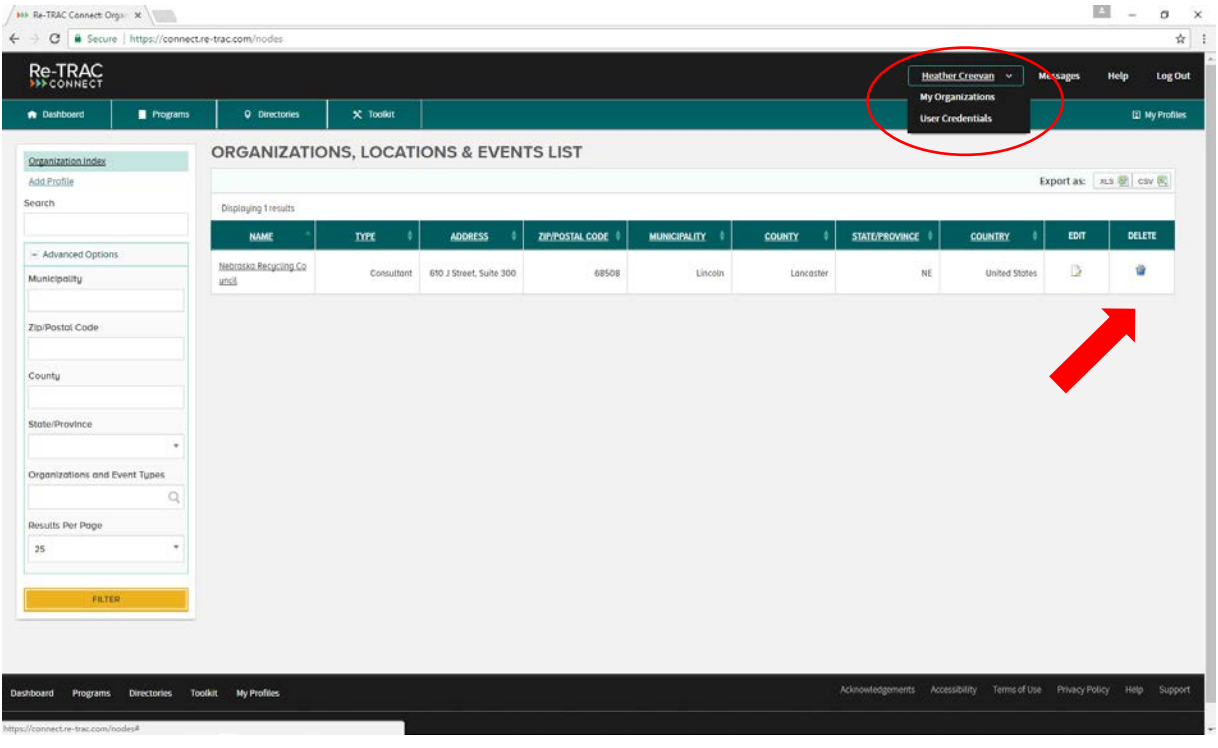

# **Need further assistance?**

Contact Heather Creevan at Nebraska Recycling Council[, hcreevan@nrcne.org](mailto:hcreevan@nrcne.org) or 402-436-2384 x 1002. You can also get assistance from Re-Trac Connect using the Technical Support Request Form in the bottom right hand corner of each page.

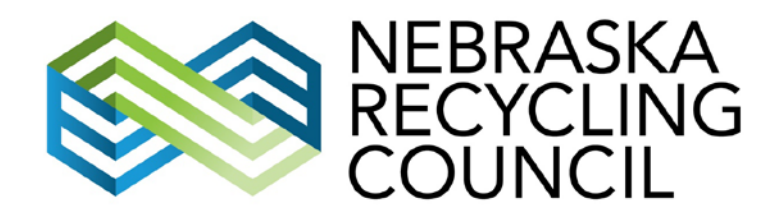

Funding Provided by:

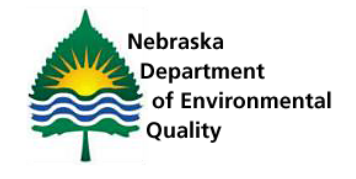

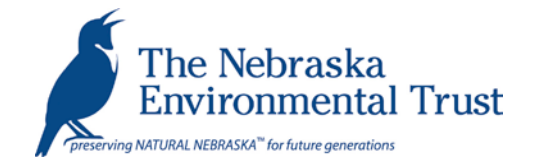